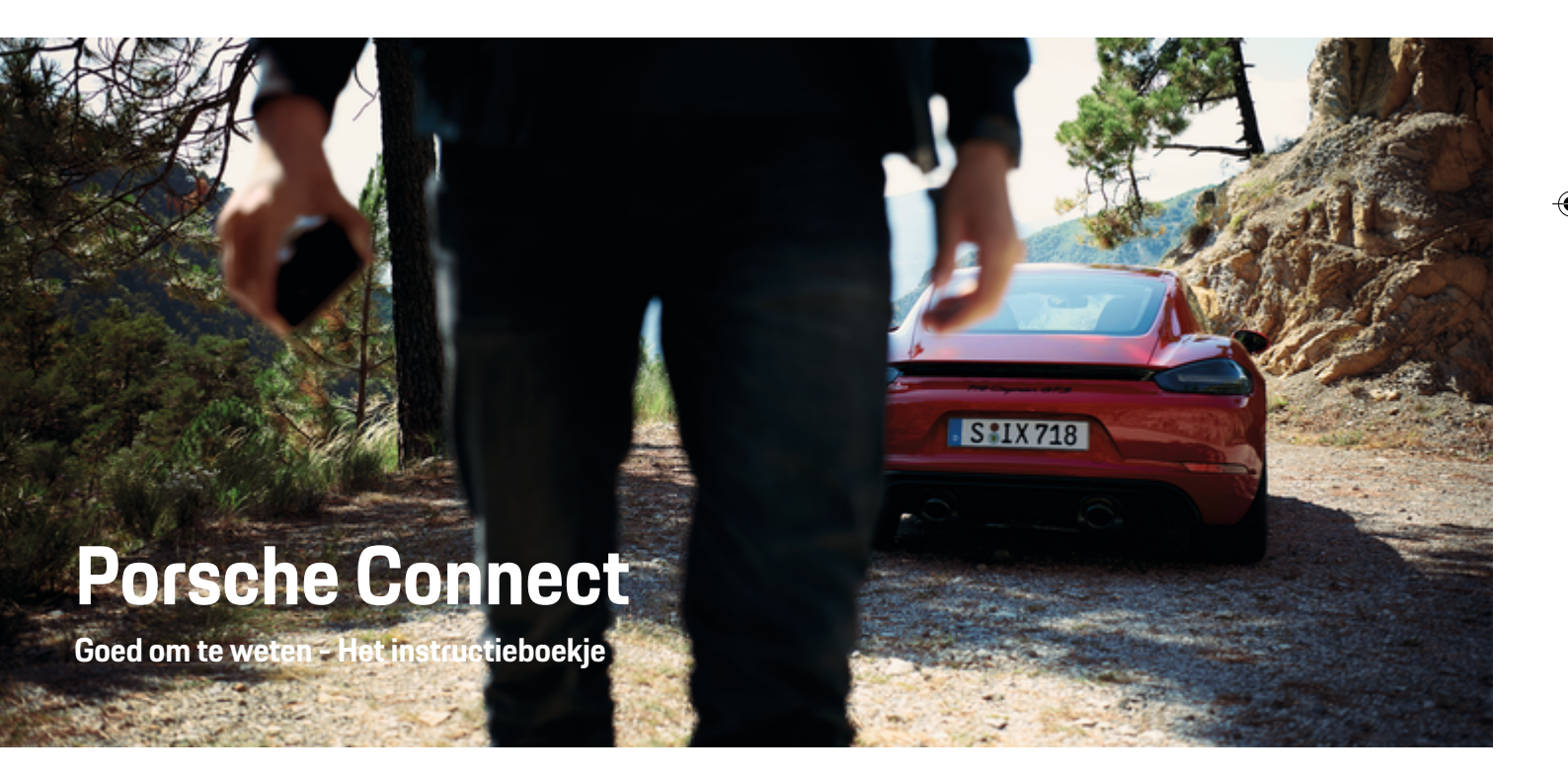

↔

⊕

♠

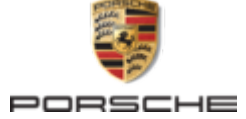

#### WKD 718 71 A **91** 22 11/2021

Porsche, het Porsche embleem, 911, PCCB, PCM, PDK, PSM, PTM, Tequipment en andere kenmerken zijn gedeponeerde handelsmerken van Dr. Ing. h.c. F. Porsche AG.

Nadruk, ook gedeeltelijk, alsmede vermenigvuldiging in welke vorm dan ook uitsluitend na schriftelijke toestemming van Dr. Ing. h.c. F. Porsche AG.

© Dr. Ing. h.c. F. Porsche AG

Porscheplatz 1

70435 Stuttgart

Germany

 $\bigoplus$ 

#### **Uitvoeringen**

Afwijkingen in uitvoering en techniek ten opzichte van de afbeeldingen en beschrijvingen in dit instructieboekje worden op grond van de voortdurende doorontwikkeling van de voertuigen en toepassingen uitdrukkelijk voorbehouden door Porsche. De uitvoeringen behoren niet altijd tot de standaardlevering of zijn afhankelijk van landuitvoeringen. Neem voor informatie over inbouwmogelijkheden naderhand contact op met een Porsche dealer. Door verschillen ten aanzien van de wettelijke bepalingen in de diverse landen, kan de uitvoering van uw wagen afwijken van de in dit instructieboekje beschreven uitvoering. Mocht uw Porsche beschikken over voorzieningen die

niet in dit instructieboekje zijn beschreven, dan zal de Porsche dealer u graag informeren over de correcte bediening en het onderhoud hiervan.

 $\bigoplus$ 

 $\bigoplus$ 

#### **Meer informatie over de diensten**

Uitgebreide informatie over de diensten kunt u vinden op internet onder **www.porsche.com/connect**.

### **De Porsche Connect handleiding**

De Porsche Connect handleiding vormt geen vervanging voor het instructieboekje van de wagen. Meer informatie over uw wagen kunt u vinden in het instructieboekje van de wagen. Neem met name de waarschuwingen en veiligheidsadviezen in acht.

 $\frac{1}{2}$ ♦

 $\overline{\phantom{a}}$ 

# **Over deze handleiding**

#### **Waarschuwingen en symbolen**

In dit instructieboekje wordt gebruik gemaakt van verschillende soorten waarschuwingen en symbolen.

**GEVAAR**

Ernstig of dodelijk letsel

Als waarschuwingen uit de categorie 'Gevaar' niet worden opgevolgd, leidt dit tot ernstig of dodelijk letsel.

**A** WAARSCHUWING Ernstig of dodelijk letsel mogelijk

Als waarschuwingen uit de categorie 'Waarschuwing' niet worden opgevolgd, kan dit tot ernstig of dodelijk letsel leiden.

**LET OP**

Minder ernstig of licht letsel mogelijk

Als waarschuwingen uit de categorie "Let op" niet worden opgevolgd, kan dit tot minder ernstig of licht letsel leiden.

#### **OPMERKING**

Schade aan voertuig mogelijk

Als waarschuwingen uit de categorie "Opmerking" niet worden opgevolgd, kan dit tot schade aan het voertuig leiden.

#### (i) **Informatie**

Aanvullende informatie wordt met "Informatie" aangeduid.

- $\checkmark$  Voorwaarden waaraan moet zijn voldaan om een functie te kunnen gebruiken.
- $\blacktriangleright$  Instructie die u dient op te volgen.
- **1.** Instructies worden genummerd wanneer er meerdere stappen achter elkaar volgen.
- **2.** Werkinstructies die op het PCM dienen te worden opgevolgd.

 $\triangleright$  Verwijzing naar de plaats waar u meer informatie over een onderwerp kunt vinden.

### **Meer informatie**

Meer informatie over uw voertuig, Connect-diensten en oplaadapparatuur vindt u bij

g www.porsche.com

en via de digitale Porsche kanalen.

#### **Disclaimer**

Apple, the Apple logo, CarPlay, iPod, Siri, iPhone and other designations of Apple are trademarks of Apple Inc., registered in the U.S. and other countries. App Store is a service mark of Apple Inc., registered in the U.S. and other countries. iOS is a trademark or registered trademark of Cisco Technology, Inc. in the U.S. and other countries and is used under license by Apple. Android, Android Auto, Google Play and the Google Play logo are trademarks of Google LLC.

# **Inhoudsopgave**

### **[Registreren en instellen](#page-4-0)**

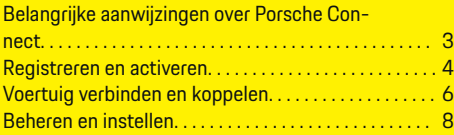

 $\bigoplus$ 

 $\overline{\bigoplus}$ 

 $\hat{\mathbf{\Theta}}$ 

## **[Diensten in één oogopslag](#page-10-0)**

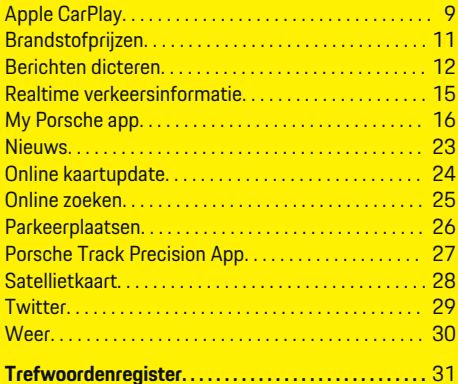

 $\bigcirc$ 

# <span id="page-4-0"></span>**Registreren en instellen**

**Belangrijke aanwijzingen over Porsche Connect**

#### **Beschikbaarheid**

Afhankelijk van het land en de uitrusting is Porsche Connect in verschillende mate beschikbaar. Hierdoor kan de beschreven inhoud afwijken.

#### **Dataverbinding**

Voor het gebruik van de Porsche Connect-diensten is een dataverbinding noodzakelijk. De dataverbinding kan afhankelijk van het land via de geïntegreerde simkaart of een externe wifi-hotspot tot stand worden gebracht.

#### (ï) **Informatie**

#### Voor het **gebruik van de geïntegreerde simkaart** is in een aantal landen een verificatie van de klantiden-

titeit van rechtswege verplicht. Hiervoor moet vóór de activering van de Porsche Connect-diensten de klantidentiteit aan de hand van een identiteitsdocument worden gecontroleerd. De verificatie wordt uitgevoerd door een derde partij (IDnow) in de vorm van een video-oproep.

Raadpleeg voor meer informatie over de activering en personenverificatie ook de **Video's en instructieboekjes** en de **Vragen en antwoorden** op

g www.porsche.com/connect

.

De momenteel actieve dataverbinding wordt op het statusbereik van het PCM en in het apparaatbeheer weergegeven.

#### Œ **Informatie**

Raadpleeg voor informatie **over de bediening van het Porsche Communication Management (PCM)** en het **apparaatbeheer** de gebruiksaanwijzing van het voertuig.

### **Registratieprocedure**

Afhankelijk van het land en de uitrusting kunnen registratieprocedures afwijken.

⋒ **Informatie**

.

.

Meer informatie over Porsche Connect (Help-video's, Porsche Connect-handleidingen alsook vragen en antwoorden) op

g www.porsche.com/connect

#### **Porsche Connect diensten**

Afhankelijk van het land en de uitrusting kunnen de beschikbare Porsche Connect diensten afwijken.

**Informatie**

Meer informatie over Porsche Connect(Help-video's, Porsche Connect-handleidingen alsook vragen en antwoorden) op

g www.porsche.com/connect

### **Gebruik tijdens het rijden**

Als u tijdens het rijden het PCM of andere componenten in de wagen bedient, wordt u afgeleid van het verkeer en kunt u mogelijk niet op tijd op gevaarlijke situaties reageren. Sommige functies zijn daarom omwille van de veiligheid alleen bij stilstand beschikbaar.

- **1.** Bedien het multifunctionele stuurwiel, infotainmentsysteem enz. alleen tijdens het rijden als de verkeerssituatie dat toelaat. Stop bij twijfel op een veilige plaats.
- **2.** Bedien tijdens het rijden geen mobiele telefoon of andere mobiele apparatuur.
- **3.** Telefoneer alleen handsfree.
- **4.** Tijdens het rijden mag u de knop niet tussen de stuurspaken door bedienen. Doet u dit wel, dan kunt u in geval van gevaar niet snel genoeg reageren.

#### **Apps**

Voor uw voertuig zijn landafhankelijk verschillende apps beschikbaar (download via Apple App Store of Google Play Store).

**A** WAARSCHUWING

Instellen en bedienen tijdens het rijden

Het instellen en bedienen van de apps tijdens het rijden kan uw aandacht van het verkeer afleiden. U kunt de macht over het stuur verliezen.

Bedienen en instellen alleen als het voertuig stilstaat.

#### ⋒ **Informatie**

.

Meer informatie over Porsche Connect (Help-video's, Porsche Connect-handleidingen en vragen en antwoorden) op

g www.porsche.com/connect

## <span id="page-5-0"></span>**Registreren en instellen**

## **Registreren en activeren My Porsche**

My Porsche is het centrale platform voor het beheer van uw voertuigen, het gebruik van relevante diensten en het centrale punt voor verdere aanbiedingen. De toegang tot My Porsche vindt plaats via de persoonlijke Porsche-ID.

De Porsche ID is een geverifieerd e-mailadres dat als Porsche ConnectMy Porsche-gebruiker in , de Porsche Connect Store en de Porsche Connect-app wordt gebruikt.

In het Porsche ID-account krijgt de gebruiker de mogelijkheid persoonlijke instellingen met betrekking tot de gegevenssynchronisatie en -verwerking uit te voeren. Daarnaast biedt het platform nog andere mogelijkheden, zoals het maken van afspraken voor onderhoudsbeurten.

De diensten en functies zijn afhankelijk van het land en de uitrusting beschikbaar.

#### **In My Porsche aanmelden**

- $\checkmark$  Porsche ID-account is geactiveerd.
- **1.** My PorscheOpen .

(De toegang bevindt zich afhankelijk van het land linksboven op de Porsche website.)

**2.** Voer de aanmeldingsgegevens in (Porsche ID en wachtwoord) en open de account.

### **Porsche ID-account (Porsche Connect gebruiker) en Porsche Connect-diensten activeren**

- $\checkmark$  U hebt een e-mail ontvangen om uw Porsche ID-account te activeren.
- **1.** Klik op de knop "Porsche ID-account activeren" in de uitnodigingsmail en voer de bevestigingscode in (wordt naar het opgeslagen mobiele telefoonnummer gestuurd).
- **2.** Kies een **wachtwoord** en een **beveiligingscode** voor uw Porsche ID-account.
- **3.** Vul de profielgegevens in en activeer de landspecifieke gratis extra gebruiksperiode van Porsche Connect. (Vindt automatisch plaats op de achtergrond, afhankelijk van het land)
- **4.** Op de startpagina of in de app wordt de 8-cijferigekoppelingscode weergegeven, die u voor het gebruik van de Porsche Connect-diensten in uw voertuig nodig hebt.
- **5.** Stuur voor het invoeren in het Porsche Communication Management (PCM) de koppelingscode My Porsche via een sms naar het opgegeven mobiele nummer. **– of –**

Noteer de koppelingscode.

#### ⋒ **Informatie**

Als er geen e-mail ter activering van de Porsche ID is ontvangen, neemt u contact op met de verantwoordelijke Porsche Partner.

#### **Diensten configureren**

- $\checkmark$  Porsche ID-account is geactiveerd.
- **1.** My PorscheOpen .
- **2.** Meld u aan met uw persoonlijke toegangsgegevens (Porsche ID en wachtwoord).
- **3.** Kies het tabblad **Diensten**.
	- **Beschikbare diensten worden weergege**ven.
- **4.** Kies de gewenste dienst.
- **5.** Activering en configuratie uitvoeren.

#### ⋒ **Informatie**

- Het Porsche Connect-servicepakket omvat veel Porsche Connect-diensten voor een gratis extra gebruiksperiode die per dienst en per land in tijdsduur kan verschillen. Meer informatie over de gratis extra gebruiksperioden, de kosten na deze periode en beschikbaarheid van de afzonderlijke diensten vindt u online op **www.porsche.com/connect** of bij uw Porsche Partner.
- Het gebruik van de Porsche Connect-diensten gebeurt afhankelijk van het land via de geïntegreerde simkaart of de externe wifi-hotspot (alleen in Rusland).
- Door de ontvangst van datapakketten via internet kan er sprake zijn van extra kosten, afhankelijk van het mobieletelefoontarief en verblijf in het buitenland. Een data-abonnement met een vast tarief wordt aangeraden.

Beschikbaarheid, omvang en aanbieders van de diensten kunnen per land, modeljaar, toestel en tarief verschillen.

### <span id="page-6-0"></span>**Navigatiebestemming toevoegen**

Navigatiebestemmingen kunnen ofwel in het My Porsche-portaal ofwel direct in het voertuig worden vastgelegd.

 $\bigoplus$ 

◈

#### **Navigatiebestemming in My Porsche-portaal toevoegen**

- $\checkmark$  Porsche ID-account is geactiveerd.
- **1.** My PorscheOpen .
- **2.** Meld u aan met uw persoonlijke toegangsgegevens (Porsche ID en wachtwoord).
- **3.** Kies het tabblad **Diensten**.
	- $\rightarrow$  Beschikbare diensten worden weergegeven.
- **4.** Kies de dienst **Navigation Plus**.
- **5.** Kies **Nieuwe bestemming toevoegen**.
- **6.** Bestemmingsgegevens invoeren.
	- **►** De bestemming wordt in My Porsche weergegeven en kan worden bewerkt, verwijderd of naar het voertuig worden gezonden.

### <span id="page-7-0"></span>**Registreren en instellen**

## **Voertuig verbinden en koppelen**

### **Dataverbinding via geïntegreerde simkaart tot stand brengen**

Dataverbinding via de geïntegreerde simkaart tot stand brengen (beschikbaarheid afhankelijk van het land).

- ◆ De simkaartlezer bevat **geen** simkaart.
- b PCM-telefoon is ingeschakeld. (**Toets**

### **PHONE** ▶ Toets OPT ▶ SET PHONE ▶ tele**foon ▶ PCM-telefoon inschakelen)**

Na het inschakelen van het contact wordt de dataverbinding automatisch tot stand gebracht.

#### Œ **Informatie**

Als geen dataverbinding tot stand kan worden gebracht, controleert u het volgende:

- − PCM-telefoon is ingeschakeld.
- − De omgeving van het voertuig heeft een goede netwerkdekking (geen punten zonder ontvangst).
- Evt. PCM opnieuw starten.

### **Datapakketten weergeven**

- ► Toets **HOME** ► APPS **:::** ► Databundels
	- $\rightarrow$  Er wordt informatie over het geboekte datapakket weergegeven.

### **Dataverbinding via externe simkaart tot stand brengen**

Een geplaatste externe simkaart deactiveert de werking van de geïntegreerde simkaart (beschikbaarheid afhankelijk van het land). Dit kan tot extra kosten voor de dataverbinding leiden (bijvoorbeeld als gevolg van dataroaming).

#### **OPMERKING**

Kans op beschadiging van het PCM door ondeskundig gebruik van simkaarten.

Als een simkaartadapter wordt gebruikt, bestaat het gevaar dat de simkaart door trillingen uit de adapter valt en delen van de kaart in het PCM blijven steken.

**EXEC** Gebruik geen adapters voor simkaarten.

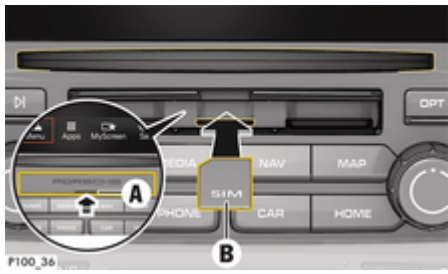

Afb. 1: Externe simkaart plaatsen en uitnemen

b PCM-telefoon is ingeschakeld. (**Toets**  e **Toets** e **SET PHONE** e **telefoon** e

#### **PCM-telefoon inschakelen)**

b Afdekking SD- en simkaartlezer (Afb. 1) **A** geopend.

- **1.** Plaats de externe simkaart (Afb. 1) **B** (mini-simkaart, afmetingen: 25x15 mm). Het schuine hoekje moet naar linksvoor en de chip moet naar beneden wijzen.
- **2.** Simkaart met pincode:

a. Voer de pincode van de externe simkaart in en bevestig deze met **OK**.

#### b. Kies **Pincode opslaan**.

- **3. Vrijgeven** kiezen om de dataverbinding vrij te geven. **Altijd vrijgeven** om niet steeds dezelfde vraag te moeten beantwoorden. De dataverbinding wordt tot stand gebracht.
- e Om de externe simkaart uit te nemen, op de geplaatste kaart drukken en deze uitnemen.

#### ⋒ **Informatie**

Als geen dataverbinding tot stand kan worden gebracht, controleert u het volgende:

- − PCM-telefoon is ingeschakeld.
- − De externe simkaart heeft genoeg datategoed en is correct geplaatst.
- − De externe simkaart is onbeschadigd en werkt goed.
- − De APN-instellingen (internettoegang) zijn correct. U kunt de APN-instellingen bij de netwerkprovider opvragen.
- In het buitenland: dataroaming is op de externe simkaart toegestaan of in het PCM vrijgeschakeld.
- De omgeving van het voertuig heeft een goede netwerkdekking (geen punten zonder ontvangst).
- Evt. PCM opnieuw starten.

#### <span id="page-8-0"></span>**Gewenst toegangspunt voor externe simkaarten kiezen**

Als meerdere accesspoints beschikbaar zijn, verschijnt mogelijk de melding **Meerdere accesspoints (APN's) beschikbaar. Maak een keuze.** Er verschijnt een lijst met beschikbare access points (APN's).

- Kies het gewenste access point (APN).
- Als geen access point op de externe simkaart is geconfigureerd, vraag dan de APN-instellingen op bij uw mobieletelefoonprovider. Om de AP-instellingen van het PCM te configureren onder **Toets** e **Toets** e **SET PHONE** ▶ Dataverbindingen ▶ Toegangspunt **(APN) configureren** kiezen. Om de instellingen

### **Dataverbinding via externe wifi-hotspot tot stand brengen**

te resetten, kiest u **APN-configuratie resetten**.

- ◆ De simkaartlezer bevat geen simkaart.
- $\checkmark$  Voertuig met geïntegreerde simkaart (beschikbaarheid afhankelijk van het land): PCM-telefoon

is uitgeschakeld. (Toets **PHONE ▶ APPS !!!** ► SET PHONE ► Telefoon ► PCM-telefoon uit-

- **schakelen**)
- **1.** Toets **PHONE** ▶ Toets **OPT** ▶ SET **PHONE** ▶ Wifi-instellingen.
- **2.** Evt. Zo nodig wifi-functie activeren via WLAN activeren .
- **3.** Activeer **Externe dataverbinding gebruiken**.
- **4.** Kies **Externe WLAN-hotspot verbinden**.

**5.** Wifi-hotspot zoeken (zoals openbare hotspots of persoonlijke hotspots van mobiele telefoons) en wifi-toegangsgegevens in het PCM invoeren. De invoer is hoofdlettergevoelig.

⊕

 $\rightarrow$  De verbinding met de externe wifi-hotspot wordt tot stand gebracht.

### **Porsche Connect gebruiker (Porsche ID) aanmelden in het PCM**

Voor sommige diensten moet u een koppelcode in het PCM invoeren om uw persoonlijke instellingen van My Porsche op te roepen.

- **1. Toets HOME ▶ APPS :: ▶ Toets OPT**
- 2. Aanmelden Porsche Connect ▶ Nieuwe ge**bruiker maken ▶ Koppelcode invoeren.**

◈

**3.** Koppelcode invoeren.

### <span id="page-9-0"></span>**Registreren en instellen**

### **Beheren en instellen**

#### **Diensten via My Porsche gebruiken**

U kunt met My Porsche geactiveerde diensten configureren en gebruiken (afhankelijk van het land).

**1.** My Porsche oproepen.

(De toegang bevindt zich afhankelijk van het land linksboven op de Porsche website.)

- **2.** Meld u aan met uw persoonlijke toegangsgegevens (Porsche ID en wachtwoord).
- **3.** Kies het tabblad **Diensten**.
	- $\rightarrow$  Beschikbare diensten worden weergegeven.
- **4.** Kies de gewenste dienst.
- **5.** Activering en configuratie uitvoeren.

Voor meer informatie over het gebruik van de diensten: zie www.porsche.com/connect.

### **Inhoud in het PCM bijwerken**

- **E** Toets **HOME** ▶ APPS **:::** ▶ Toets **OPT** ▶ **Diensten opnieuw laden**
	- **■** De inhoud van de aangeschafte diensten wordt bijgewerkt.

#### **Diensteninformatie weergeven**

- Toets **HOME** ▶ APPS **!!! ▶ Toets OPT ▶ Diensteninformatie**
	- **■** Informatie over de aangeschafte diensten en de betreffende contractduur wordt weergegeven.

### **Porsche Connect gebruiker (Porsche ID) afmelden in het PCM**

♠

 $\checkmark$  Er is een Porsche Connect gebruiker aangemaakt en aangemeld.

### 1. Toets **HOME** ▶ APPS **:::** ▶ Toets OPT

#### **2. Afmelden Porsche Connect**

**►** De momenteel aangemelde gebruiker wordt afgemeld.

#### (i) **Informatie**

- − De Porsche Connect diensten (incl. Car Connect Services maar zonder Safety and Security Services) omvatten een gratis extra gebruiksperiode die per dienstenpakket en land kan verschillen, maar minstens 3 maanden bedraagt. Meer informatie over de gratis all-in gebruiksperioden, de bijkomende kosten en beschikbaarheid van de afzonderlijke diensten in uw land vindt u online op **www.porsche.com/connect** of bij uw Porsche dealer.
- − Het gebruik van de Porsche Connect diensten verloopt afhankelijk van het land via de geïntegreerde simkaart of via een externe simkaart die geschikt is voor dataverkeer. Voor de externe simkaart moet u een apart contract met een mobieletelefoonprovider afsluiten. Hieraan zijn kosten verbonden.
- − Door de ontvangst van datapakketten via internet kan er sprake zijn van extra kosten, afhankelijk van het mobieletelefoontarief en verblijf in het buitenland. Een data-abonnement met een vast tarief wordt aangeraden.
- − Beschikbaarheid, omvang en aanbieders van de diensten kunnen per land, modeljaar, toestel en tarief verschillen.

# <span id="page-10-0"></span>**Diensten in één oogopslag Apple CarPlay**

## **Apple CarPlay oproepen**

Met **Apple CarPlay** zijn apps van de iPhone in het Porsche Communication Management (PCM) beschikbaar. Via de spraakherkenning Siri kunnen smsberichten worden verzonden en beantwoord, en kunnen spraakcommando's worden verwerkt.

### **Apple CarPlay in het PCM oproepen**

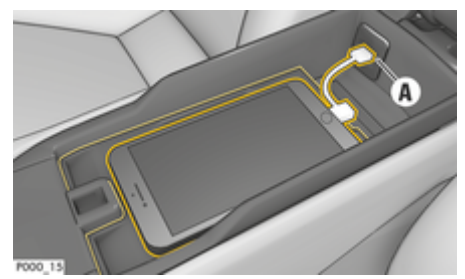

Afb. 2: USB-interface in de middenconsole

- $\checkmark$  iPhone 5 of hoger, iOS 7.1 of hoger.
- $\checkmark$  Siri en Apple CarPlay zijn in de instellingen van de gebruikte iPhone geactiveerd.
- **1.** iPhone op de USB-interface **A** (Afb. 2) in de middenconsole aansluiten.
- **2.** De vraag of Apple CarPlay moet worden gebruikt, bevestigen.
	- $\rightarrow$  Beschikbare apps worden weergegeven.
- **3. Toets HOME** ▶ Menu **A** ▶ Apple CarPlay

### **Informatie**

- − We raden aan dat u de nieuwste iOS-versie installeert.
- − Er kunnen uitsluitend apps van de gebruikte iPhone worden weergegeven die door Apple Car-Play worden ondersteund. Voor informatie over de ondersteunde apps: zie www.apple.com/ios/ carplay.
- − De functie kan alleen worden aangeboden in de landen die door Apple worden ondersteund. Voor informatie over de ondersteunde landen: zie www.apple.com/ios/feature-availability/#apple-carplay.
- De weergegeven inhoud en functies binnen de functie Apple CarPlay worden uitsluitend door de aangesloten iPhone beschikbaar gesteld.
- Wanneer Apple CarPlay wordt gebruikt, worden actieve Bluetooth®-verbindingen (zoals voor telefonie, mediaweergave of nieuws) automatisch verbroken.

Een ingestoken externe simkaart kan ondertussen niet worden gebruikt om te telefoneren.

− Voor sommige apps is een actieve gegevensverbinding nodig. Afhankelijk van het mobiele telefoon-tarief en in het bijzonder bij gebruik in het buitenland, kan er sprake zijn van extra kosten. Het gebruik van een data-abonnement met een vast tarief wordt aangeraden.

### **Apple CarPlay met PCMbedienen**

Alle beschikbare apps kunnen via het touchdisplay, de draai-drukknop en de Terug-toets van het PCM worden bediend.

- e Om het hoofdmenu binnen **Apple CarPlay**op te roepen. **ou** het touchdisplay van het PCM kiezen.
- e Om naar de hoofdfuncties van het PCM te gaan, de **toets H∩ME** ▶ Porsche kiezen. **– of –**

Willekeurige snelkeuzetoets (bijvoorbeeld ) indrukken.

#### **Apple CarPlay via spraakherkenning Siri bedienen**

#### **Siri starten**

- $\checkmark$  Siri is in de instellingen van de gebruikte iPhone geactiveerd.
- $\checkmark$  Contact en PCM ingeschakeld.
- b Er wordt geen telefoongesprek gevoerd.
- De parkeerhulp is niet actief.
- Spraakbediening van het PCM niet actief.

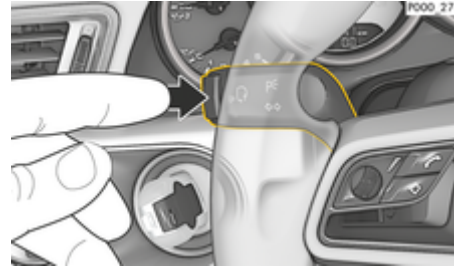

Afb. 3: Spraakbedieningstoets op de hendel

**1.** Houd toets  $\mathbf{w}$  op het stuurwiel ingedrukt. **– of –**

> Home-toets op het touchscreen van het PCM ingedrukt houden.

**2.** Spreek het gewenste spraakcommando uit.

#### **Siri beëindigen**

- $\checkmark$  Spraakbediening is actief en wacht op een spraakcommando.
- $\blacktriangleright$  Toets  $\binom{n}{k}$  op het stuurwiel indrukken.
	- **►** Er klinkt een dalend geluidssignaal.
	- **of –**

Spraakcommando **Annuleren** of **Einde** uitspreken. **– of –**

Druk op een willekeurige toets in het PCM. De betreffende functie wordt opgeroepen.

Door kort op de toets  $\mathfrak{g}_k$  op de hendel te drukken, wordt de spraakherkenning van het PCM geactiveerd.

**Tussen Apple CarPlay en het gebruik van de iPhone als iPod wisselen**

Als na het aansluiten van de iPhone® op de USB-interface in de middenconsole of in het handschoenenkastje de iPhone® als iPod® wordt verbonden, kan Apple® CarPlay niet worden gebruikt. Via het apparaatbeheer kan tussen het gebruik van de iPhone als iPod of Apple CarPlay worden gewisseld.

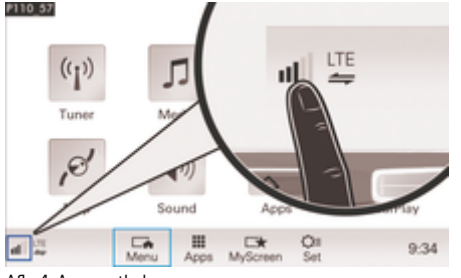

Afb. 4: Apparaatbeheer oproepen

1. Op de voetregel **of** of Z kiezen (afhankelijk van de verbindingsstatus).

◈

- **2. Smartphone-integratie** kiezen.
- **3.** Gebruikte iPhone kiezen.
- **4. Als iPod gebruiken**
	- **of –**
	- **Met Apple CarPlay gebruiken** kiezen.

◈

◈

## <span id="page-12-0"></span>**Brandstofprijzen**

Met de dienst **Brandstofprijzen** kunnen tankstations in de huidige omgeving, bij de bestemming of in een andere plaats in het Porsche Communication Management (PCM) worden weergegeven. Het geselecteerde tankstation kan als bestemming worden overgenomen en onder favorieten worden opgeslagen.

### **Brandstofprijzen weergeven**

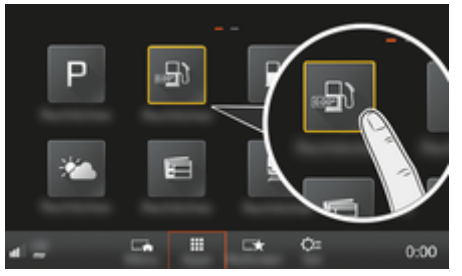

Afb. 5: Brandstofprijzen weergeven

- $\checkmark$  De dataverbinding is tot stand gebracht.
- Porsche Connect-diensten zijn in My Porsche geactiveerd.

▷ [Hoofdstuk "Registreren en instellen" op pa](#page-4-0)[gina 3 volgen.](#page-4-0)

#### **1.** Toets **HOME** ▶ APPS **:::**

- **2. Benzineprijzen** kiezen.
- **3.** Gewenste optie kiezen:
- **Zoeken**: zoekt naar een bepaald tankstation.
- In de buurt: er worden tankstations in de buurt van het voertuig weergegeven.
- **Bij de bestemming**: wanneer de routebegeleiding actief is, worden tankstations bij de bestemming weergegeven.
- **Bij de tussenstop**: als de navigatie is ingeschakeld en er werd een tussenstop ingevoerd, worden tankstations in de buurt van de tussenstop weergegeven.
- **In een andere plaats**: er worden tankstations weergegeven die op een gewenste plaats liggen.
- **1.** Tankstation kiezen.
	- **►** Er wordt informatie zoals bijvoorbeeld telefoonnummers weergegeven.
- **2.** Via Save<sub><sup>→</sub> het tankstation als favoriet op-</sub></sup> slaan of met Start Start<sup>[33</sup> de navigatie naar het tankstation starten.

#### **Instellingen wijzigen**

Verschillende instellingen, zoals bijv. sorteercriteria (sorteren van de tankstations op afstand of prijs), kunnen worden gekozen.

#### 1. Toets **HOME** ▶ APPS **::** ▶ Toets **OPT**

**2.** Gewenste instelling kiezen.

## <span id="page-13-0"></span>**Berichten dicteren**

Met de dienst **Berichten dicteren** kunt u een bericht opnemen door middel van spraakbediening. Deze dienst is niet in alle talen en op alle markten beschikbaar, en is afhankelijk van de gebruikte mobiele telefoon. Dienst is niet te gebruiken in combinatie met Apple-apparaten.

### **Mobiele telefoon via Bluetooth ® verbinden**

**A** WAARSCHUWING

Gevaar voor ongevallen door gebruik van mobiele telefoons

Door een mobiele telefoon te gebruiken tijdens het rijden, wordt u afgeleid van het verkeer. U kunt dan de macht over het stuur verliezen.

e Telefoneer alleen handsfree.

Gevaar voor verwondingen

In gevarenzones zoals tankstations, brandstofdepots, chemische fabrieken en bij explosiewerkzaamheden moeten mobiele telefoons worden uitgeschakeld. Deze kunnen storingen veroorzaken in technische installaties.

e Volg aanwijzingen, wettelijke voorschriften en plaatselijke restricties op.

### **Nieuwe mobiele telefoon verbinden**

- $\checkmark$  De Bluetooth®-functie van de mobiele telefoon is geactiveerd en zichtbaar voor andere apparaten.
- $\checkmark$  De Bluetooth®-functie van het PCM is geactiveerd.

#### **1.** Toets **PHONE** ▶ Telefoon verbinden **– of –**

Op de voetregel  $\boxtimes$  of  $\Box$  (afhankelijk van de verbindingsstatus) **Telefoon** kiezen.

- **2.** Kies **Nieuwe telefoon zoeken** en selecteer de mobiele telefoon in de lijst met apparaten.
	- **■** Er wordt een 6-cijferige Bluetooth<sup>®</sup>-code gegenereerd en zowel in het PCM als in de mobiele telefoon getoond.
- **3.** De Bluetooth®-code in het PCM en op uw mobiele telefoon vergelijken.
- **4.** Bevestig de Bluetooth®-code op de mobiele telefoon als deze met elkaar overeenkomen. Evt. de pincode van de externe simkaart in het PCM invoeren.
- **A** WAARSCHUWING **DEVALUS** VOOR VERWOND MINIMUM WEERGEGEVEN. Als de telefoon met succes is verbonden, wordt de cijferinvoer (menu ) **KEYPAD an** in het PCM weergegeven.

### **Mobiele telefoon (Windows®- en iOS®-besturingssysteem) verbinden**

Bij mobiele telefoons met een Windows®- en iOS® besturingssysteem wordt aanbevolen de koppeling vanuit de mobiele telefoon te starten:

- **1.** Zoek in het Bluetooth®-menu van de mobiele telefoon naar beschikbare apparaten. Om het PCM zichtbaar te maken, toets **DHONE** selecteren. De weergave **Telefoon verbinden** moet voor de verbindingsprocedure zichtbaar zijn.
- **2.** Kies het PCM uit de lijst met beschikbare toestellen. De Bluetooth®-apparaatnaam van het PCM kan onder Toets **PHONE**

**Toets ∩DT ► SET PHONE ► Bluetooth ► Bluetooth-naam** worden weergegeven.

#### ⋒ **Informatie**

- − Afhankelijk van de Bluetooth®-ondersteuning van de verbonden mobiele telefoon kan ook de inhoud van het telefoonboek, de bellijsten en de berichten worden geopend. Daarnaast is het mogelijk om na het parkeren van de wagen een lopend gesprek over te zetten naar de mobiele telefoon en buiten de wagen voort te zetten, mits deze functie door de mobiele telefoon wordt ondersteund.
- − Een overzicht met compatibele mobiele telefoons vindt u op de Porsche website voor uw land onder: **Modellen ▶ Uw model (bijv.**

**911 Carrera) ▶ Catalogi & Brochures ▶ Via Bluetooth®**

### **Spraakbediening oproepen**

Beperkte spraakherkenning

De stem kan in stresssituaties veranderen. Dit kan ertoe leiden dat de gewenste telefoonverbinding onder omstandigheden niet of niet snel genoeg tot stand komt.

- $\blacktriangleright$  Gebruik in noodgevallen geen spraakbediening.
- Alarmnummer invoeren via de touchdisplay.

#### ⋒ **Informatie**

- − De hoofdmenu's **Sound** en **CAR** kunnen niet met spraakcommando's worden bediend.
- − De spraakbediening ondersteunt niet alle systeemtalen.

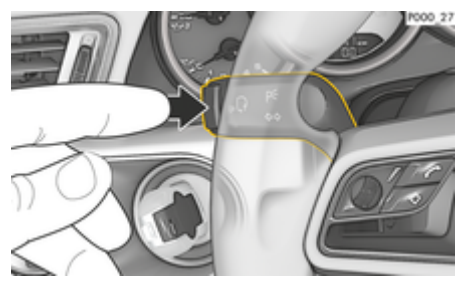

Afb. 6: Spraakbedieningstoets op de hendel

### **Spraakbediening starten**

- Contact is ingeschakeld.
- Er wordt geen telefoongesprek gevoerd.
- De parkeerhulp is niet actief.
- **1.** Druk toets  $\mathbf{w} \bigodot \mathbf{v}$  op de hendel in.
	- **E**r klinkt een stijgend signaal en het symbool voor de spraakbediening verschijnt in het PCM.
- **2.** Spraakcommando uitspreken.

#### **Spraakbediening afsluiten**

- Spraakbediening is actief.
- Druk toets  $\alpha$  Op de hendel in.
	- **►** Er klinkt een dalend geluidssignaal.
	- **of –**

Spreek het spraakcommando **Annuleren**/**Einde** uit.

**– of –**

Druk op een willekeurige toets in het PCM.

### **Verdere functies van de spraakbedieningstoets**

Met de toets  $\mathbb Q$  op de hendel kunnen afhankelijk van de toepassing verschillende functies worden opgeroepen:

- Door kort op de toets te drukken, wordt de spraakbediening van het PCM geactiveerd.
- Door langer op de toets te drukken, wordt de spraakherkenning Siri® geactiveerd.
- De actuele meldingen van de spraakbediening worden beëindigd.
- Er wordt naar het volgende deel van de melding gesprongen.
- Een actuele dialoog wordt afgebroken.

#### (i` **Informatie**

- − Navigatiemeldingen en verkeersberichten worden tijdens een dialoog niet doorgegeven.
- − Bij een actieve spraakbedieningen kunnen lijstvermeldingen via de spraakbediening, via de draai-drukknop of via het touchscreen worden geselecteerd.
- Als het spraakcommando niet wordt begrepen. reageert de spraakbediening met de vraag **Wat zegt u?**. Het spraakcommando kan dan opnieuw worden uitgesproken. Na een tweede poging biedt het PCM hulp aan.
- − Afhankelijk van de gekozen menutaal en het ingestelde land (onder Toets NAV > Menu Be**stemminginvoer**) is het mogelijk dat de bestemming moet worden gespeld.

Voor een probleemloze communicatie met de spraakbediening moet op de volgende punten worden gelet:

- Spreek helder, duidelijk en met een normaal volume.
- Spreek harder bij een hogere snelheid.
- Spreek spraakcommando's gelijkmatig en zonder lange pauzes uit.
- Spreek niet wanneer de spraakbediening een melding geeft.
- Storende geluiden bijvoorbeeld het sluiten van portieren, ruiten en het schuifdak moeten worden voorkomen.
- Spreek commando's alleen uit als bestuurder, omdat de microfoon naar de kant van de bestuurder is gericht.

#### **Berichten dicteren en voorlezen**

Met de dienst **Berichten dicteren** kunnen bijv. SMSof e-mailberichten worden gedicteerd en binnenkomende berichten door het PCM worden weergegeven.

- $\angle$  Telefoon is met het PCM verbonden.
- $\checkmark$  Porsche Connect-diensten zijn in My Porsche geactiveerd.

g [Hoofdstuk "Registreren en instellen" op pa](#page-4-0)[gina 3 volgen.](#page-4-0)

- $\sqrt{\phantom{a}}$  De verbonden mobiele telefoon ondersteunt de functie.
- $\checkmark$  Spraakbediening is geactiveerd.

#### **Berichten dicteren**

e Spraakcommando uitspreken: **E-mail dicteren – of –**

### **Sms dicteren**

 $\rightarrow$  Het gedicteerde bericht wordt ter controle in het PCM weergegeven.

 $\bigoplus$ 

◈

◈

#### **Berichten voorlezen**

 $\blacktriangleright$  Spraakcommando uitspreken:

#### **(Nieuwe) e-mail voorlezen**

**– of –**

#### **(Nieuwe) sms voorlezen**

**→** Het bericht wordt voorgelezen.

## <span id="page-16-0"></span>**Realtime verkeersinformatie**

Met de dienst **Realtime verkeersinfo** wordt de actuele verkeerssituatie in de kaartweergave van het Porsche Communication Management (PCM) met kleuren aangegeven.

⊕

♠

#### **Realtime verkeersinformatie weergeven**

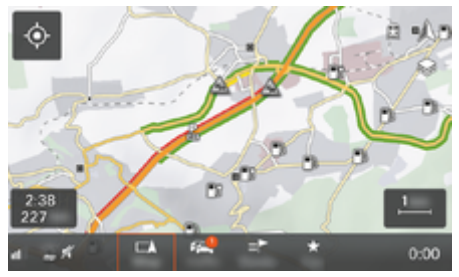

Afb. 7: Verkeerssituatie in kaartweergave gemarkeerd

De volgende informatie over de verkeersdoorstroming wordt weergegeven:

- Groene lijnen: vrije verkeersdoorstroming
- Oranje lijnen: langzaam rijdend verkeer
- Rode lijnen: file.
- $\checkmark$  De dataverbinding is tot stand gebracht.
- $\checkmark$  Porsche Connect-diensten zijn in My Porsche geactiveerd.

g [Hoofdstuk "Registreren en instellen" op pa](#page-4-0)[gina 3 volgen.](#page-4-0)

#### **1. Toets MAP ▶ Zijmenu**  $\leq$  kiezen.

- **2.** Kies **Online Traffic**.
	- Als de functie is geactiveerd, wordt het pictogram rood weergegeven; als de functie niet actief is, is het pictogram wit.

♠

## <span id="page-17-0"></span>**My Porsche app**

### **App instellen en gebruiken**

De van het land afhankelijke, beschikbare app biedt de mogelijkheid de mobiele telefoon met de auto te verbinden (aanduidings- en functiewijzigingen voorbehouden). Daardoor kunnen voertuigspecifieke gegevens direct via de smartphone worden opgeroepen en geselecteerde instellingen in de wagen via de app worden geïmplementeerd. De pechhulp kan ook via de app worden opgeroepen, maar dat verschilt per land. De volgende functies zijn bijvoorbeeld beschikbaar: Actuele voertuiggegevens zoals actieradius en brandstofniveau of accustatus oproepen, het vergrendelen en ontgrendelen van het voertuig op afstand bedienen, klimaatregeling of standkachel activeren en deactiveren, persoonlijke POI's (points of interest) beheren en naar het voertuig verzenden, bestemmingen van agendapunten van de mobiele telefoon overdragen naar PCM. De app biedt bovendien inzage in actuele informatie over het merk Porsche zoals nieuwe producten of evenementen.

De beschikbaarheid van app-functies is afhankelijk van het betreffende voertuigmodel, modeljaar, de voertuiguitrusting en lokale beschikbaarheid van de betreffende functie in de markt.

#### **App via wifi verbinden met PCM**

De app geeft toegang tot voertuigspecifieke gegevens en andere functies. Het wordt aanbevolen om deze gegevens te beschermen tegen onbevoegde toegang door derden. Het gebruik van de app kan eventueel extra kosten bij uw mobiele provider veroorzaken, omdat de gegevens via het mobiele netwerk worden verzonden.

 $\swarrow$  App op de telefoon geïnstalleerd (download de app in de Apple App Store of Google Play Store).

♠

- $\sqrt{\phantom{a}}$  App gestart.
- $\checkmark$  Wifi-functie van de mobiele telefoon is geactiveerd.
- $\checkmark$  Wifi-functie van het PCM is geactiveerd.
- **1. Apparaten**  $\Box$ <sup>\*</sup> ▶  **Wifi-instellingen** e **Internettoegang inschakelen** aantikken.
- **2.** Wifi-toegangsgegevens van het PCM oproe-

pen: **e**  $\blacktriangleright$  Apparaten  $\Box$ <sup>\*</sup>  $\blacktriangleright$  Verbindingsassis-

#### **tent ▶ Met PCM Hotspot verbinden.**

- **→** Apparaatnaam en wifi-wachtwoord van PCM worden weergegeven.
- **3.** Voer in de wifi-instellingen van het apparaat de getoonde wifi-toegangsgegevens van het PCM in of scan met de telefoon de weergegeven QR-code.
	- **►** Er wordt verbinding gemaakt met de draadloze internettoegang van het PCM.

De communicatie tussen voertuig en app kan worden verhinderd.

### **App-functies gebruiken**

Om alle functies in de app te kunnen gebruiken, moet aan de volgende voorwaarden zijn voldaan:

- $\angle$  App met PCM verbonden.
- $\checkmark$  Privémodus is gedeactiveerd.
- $\checkmark$  Toestemming voor bediening op afstand in het PCM verstrekt.
- $\checkmark$  Connect- of Car Connect-diensten geactiveerd.

◈

 $\sqrt{\phantom{a}}$  Autorisatie verleend op mobiel apparaat.

#### **Menunavigatie**

De menunavigatie van de app vindt centraal plaats via de menupunten

- Voertuig
- Kaart
- Ontdekken
- Account

### **Functies in het menupunt Voertuig**

Het menu-item **Voertuig** biedt de volgende functies, afhankelijk van het voertuigtype en het land:

- Details weergeven
- Vergrendeling
- Interieurvoorverwarming
- Timer
- Alarmen
- Selecteer **Voertuig** in het hoofdmenu.

#### **Details weergeven**

De volgende informatie kan worden weergegeven, afhankelijk van de uitrusting:

- Kilometerstand
- **Actieradius**
- Tankniveau
- Oliepeil
- Onderhoudsintervallen
- Een afspraak maken
- Ritgegevens
- Kies **Voertuig ▶ details** in het hoofdmenu (Home).

#### <span id="page-18-0"></span>**Vergrendeling**

De vergrendelingsstatus van portieren, ramen, achterklep, motorkap, zonnedak en tankdop kan worden weergegeven. Daarnaast kunnen de deuren en de kofferruimte worden vergrendeld

#### **Vergrendelingsstatus weergeven**

Als het voertuig volledig is vergrendeld, dan wordt er een groen vinkje weergegeven boven het voertuigsymbool links boven. Als een of meer voertuigonderdelen open zijn, dan wordt dit aangegeven door een bijbehorend symbool boven de voertuigafbeelding linksboven.

- **1.** Selecteer **Voertuig** in het hoofdmenu (Home).
- **2.** Selecteer het voertuigsymbool linksboven.
	- Geopende voertuigonderdelen worden weergegeven.

#### **Voertuig vergrendelen en ontgrendelen**

- Porsche Entry & Drive
- Voertuig staat stil en is uitgeschakeld.
- Bestuurdersportier volledig gesloten.
- Veiligheidscode My Porsche verstrekt.  $\triangleright$  [Hoofdstuk "Registreren en activeren" op pa](#page-5-0)[gina 4 volgen.](#page-5-0)
- **1.** Selecteer **Voertuig** in het hoofdmenu (Home).
- **2.** Onder het voertuigdisplay **&** kiezen.
- **3. Bevestigen** selecteren.

#### **Interieurvoorverwarming**

**GEVAAR**

Inademen van giftige uitlaatgassen

De ingeschakelde interieurvoorverwarming verbruikt brandstof. Hierbij ontstaan giftige uitlaatgassen die aan de onderzijde van het voertuig worden weggeleid.

 $\blacktriangleright$  Gebruik de interieurvoorverwarming niet in gesloten ruimten (bijvoorbeeld een garage).

**A** WAARSCHUWING Hete uitlaatgassen

De verbrandingsgassen die bij het gebruik van de interieurvoorverwarming vrijkomen, zijn heel heet.

- e Schakel de interieurvoorverwarming uit voordat u gaat tanken.
- e Parkeer de wagen zodanig, dat hete uitlaatgassen ongehinderd aan de onderkant van de carrosserie kunnen ontsnappen en niet met licht ontvlambare stoffen, zoals gras of bladeren, in aanraking kunnen komen.

Met de interieurvoorverwarming kan het interieur worden opgewarmd en de voorruit worden ontdooid, zonder dat de motor draait. Met deze functie kan de interieurvoorverwarming van de wagen op afstand worden bediend.

#### Œ **Informatie**

Na de looptijd wordt de interieurvoorverwarming gedeactiveerd en komt deze pas weer beschikbaar nadat de motor is gestart.

Om alle functies in de app te kunnen gebruiken, moet aan de volgende voorwaarden zijn voldaan:

- $\checkmark$  Motor wordt uitgeschakeld.
- Buitentemperatuur lager dan 20 °C.
- $\checkmark$  Voldoende brandstofvoorraad (reserve niet bereikt).
- **1.** Selecteer **Voertuig** in het hoofdmenu (Home).
- 2. Details ▶ Functies ▶ Interieurvoorverwar**ming** kiezen.

#### **Onmiddellijk starten van de interieurvoorverwarming**

De interieurvoorverwarming kan direct worden in- en uitgeschakeld.

- **1.** Selecteer **Voertuig** in het hoofdmenu (Home).
- **2.** Selecteer onder de voertuigafbeelding  $M$  en bevestig het veiligheidsadvies.
- **3. Starten** selecteren.
	- De interieurvoorverwarming wordt onmiddellijk gestart en neemt de in de app ingestelde standaardtemperatuur over.

Voor informatie over timergestuurde interieurvoorverwarming  $\triangleright$  Hoofdstuk "Timer" op pagina 17 volgen.

#### **Timer**

Met deze functie kan de met een timer aangestuurde interieurvoorverwarming worden beheerd. Voor de ingestelde duur werkt de airconditioning om de ingestelde klimaatcondities te verwezenlijken. Om alle functies in de app te kunnen gebruiken, moet aan de volgende voorwaarden zijn voldaan:

- $\checkmark$  Privémodus is gedeactiveerd.
- $\checkmark$  Toestemming voor bediening op afstand is in het PCM verstrekt.
- $\checkmark$  Voldoende brandstofvoorraad (reserve niet bereikt).
- **1.** Selecteer **Voertuig** in het hoofdmenu (Home).
- 2. Details ▶ Functies ▶ Interieurvoorverwar**ming ▶ Timer** kiezen.

 $\triangleright$  **[Hoofdstuk "Registreren en activeren" op pagina 4](#page-5-0)** [volgen.](#page-5-0)

#### **Timer beheren**

Er kunnen maximaal drie timers worden geconfigureerd en opgeslagen. Er kan maximaal één timer actief zijn. Het voertuiginterieur wordt verwarmd tot de laatst ingestelde voertuigtemperatuur. De gewenste voertuigtemperatuur wordt ingesteld met het PCM.

- **1.** Selecteer **Voertuig** in het hoofdmenu (Home).
- 2. Details ▶ Functies ▶ Interieurvoorverwar**ming ▶ Timer** kiezen.
- **3.** Gewenste timer selecteren.
- **4.** Datum/periode en tijd bewerken.
- **5. Klaar** kiezen.
- **6. Timer naar voertuig verzenden** kiezen.
	- $\rightarrow$  Instellingen worden opgeslagen en timer wordt naar het voertuig gestuurd

#### **Timer activeren/deactiveren.**

Een reeds ingestelde timer kan worden geactiveerd/gedeactiveerd. Als de timer is geactiveerd, dan wordt het voertuig geklimatiseerd tot de geprogrammeerde tijd.

- $\checkmark$  Timer geactiveerd/gedeactiveerd
- **1.** Selecteer **Voertuig** in het hoofdmenu (Home).
- 2 Details ▶ Functies ▶ Interieurvoorverwar**ming ▶ Timer** kiezen.
- **3.** Gewenste timer activeren/deactiveren met de slider (schuifregelaar).
- **4. Timer naar voertuig verzenden** kiezen.
	- **→** De timer wordt geactiveerd/gedeactiveerd en naar het voertuig gestuurd.

#### **Alarmen**

#### **Speed Alarm**

Met deze functie kan een maximumsnelheid worden vastgelegd. Als de ingestelde snelheid wordt overschreden, verschijnt er een pushmelding met opgave van de voertuigpositie.

Er kan een historie van geactiveerde alarmen worden weergegeven.

- $\checkmark$  Speed Alarm geactiveerd.
- $\checkmark$  Toestemming voor pushmelding op smartphone verleend.
- Privémodus is gedeactiveerd.
- $\checkmark$  Toestemming voor bediening op afstand verleend.
- **1.** Selecteer **Voertuig** in het hoofdmenu (Home).
- **2. Selecteer Details ▶ Functies ▶ Alarmen ▶ Speed**.

#### **Speed Alarm beheren**

Er kunnen maximaal vier Speed alarmen worden geconfigureerd en opgeslagen. Er kunnen meerdere Speed alarmen tegelijkertijd actief zijn.

企

- $\checkmark$  Privémodus is gedeactiveerd.
- Toestemming voor bediening op afstand verleend.
- **1.** Selecteer **Voertuig** in het hoofdmenu (Home).
- **2.** Selecteer Details ▶ Functies ▶ Alarmen ▶ **Speed**.
- **3.** Kies **Alarm toevoegen**.
- **4.** Snelheid met de schuifregelaar (schuifregelaar) vastleggen.
- **5. Opslaan** kiezen.

#### **Speed alarm activeren/deactiveren**

Een reeds ingestelde alarm kan worden geactiveerd/gedeactiveerd.

- Speed Alarm geactiveerd/gedeactiveerd.
- $\checkmark$  Toestemming voor pushmelding op smartphone verleend.
- $\checkmark$  Privémodus is gedeactiveerd.
- Toestemming voor bediening op afstand verleend.
- **1.** Selecteer **Voertuig** in het hoofdmenu (Home).
- **2.** Selecteer Details ▶ Functies ▶ Alarmen ▶ **Speed**.
- **3.** Activeer/deactiveer het gewenste alarm met de slider (schuifregelaar).

#### **Location Alarm**

Met deze functie kan een gebied (bijvoorbeeld stad, land) worden gedefinieerd. Afhankelijk van de instelling verschijnt er een pushmelding wanneer het voertuig dat gebied in of uit wordt gereden. Bovendien worden de voertuigpositie en de tijd weergegeven.

<span id="page-20-0"></span>Er kan een historie van geactiveerde alarmen worden weergegeven.

- $\angle$  Location Alarm geactiveerd.
- $\checkmark$  Toestemming voor pushmelding op smartphone verleend.
- $\checkmark$  Privémodus is gedeactiveerd.
- $\checkmark$  Toestemming voor bediening op afstand verleend.
- **1.** Selecteer **Voertuig** in het hoofdmenu (Home).
- **2. Selecteer Details ▶ Functies ▶ Alarmen ▶ Locatie**.

#### **Location alarm beheren**

Er kunnen maximaal vier Location Alarms worden geconfigureerd en opgeslagen. Er kunnen meerdere Location alarms tegelijkertijd actief zijn.

- $\checkmark$  Privémodus is gedeactiveerd.
- $\checkmark$  Toestemming voor bediening op afstand verleend.
- **1.** Selecteer **Voertuig** in het hoofdmenu (Home).
- **2.** Selecteer Details ▶ Functies ▶ Alarmen ▶ **Locatie**.
- **3.** Kies **Alarm toevoegen**.
- **4.** Geef de locatie en radius op.
- **5.** Benaming invoeren.
- **6. Opslaan** kiezen.

#### **Location Alarm activeren/deactiveren**

Een reeds ingestelde alarm kan worden geactiveerd/gedeactiveerd.

- $\checkmark$  Location Alarm geactiveerd/gedeactiveerd.
- Toestemming voor pushmelding op smartphone verleend.
- Privémodus is gedeactiveerd.
- Toestemming voor bediening op afstand verleend.
- **1.** Selecteer **Voertuig** in het hoofdmenu (Home).
- **2. Selecteer Details** e **Functies** e **Alarmen** e **Locatie**.
- **3.** Activeer/deactiveer het gewenste alarm met de slider (schuifregelaar).

#### **Favorieten-synchronisatie (via wifi)**

In de app kunnen bestemmingen als favorieten worden opgeslagen. Zodra de smartphone met de wifihotspot van het voertuig is verbonden, worden de bestemmingen gesynchroniseerd en in het PCM weergegeven.

- $\checkmark$  Smartphone met de Wifi-hotspot van het voertuig verbinden
- **1.** Selecteer **Voertuig** in het hoofdmenu (Home).
- **2.** Details ▶ Functies ▶ PCM-diensten ▶ Miin **bestemmingen** kiezen.
- **3.** Activeer 'Mijn bestemmingen' met de slider (schuifregelaar).
	- $\rightarrow$  In de app opgeslagen bestemmingen worden in het PCM weergegeven.

#### **Een afspraak maken**

Met deze functie kunnen via de app afspraken bij een Porsche dealer worden gemaakt (bijvoorbeeld voor onderhoud).

- $\sqrt{\phantom{a}}$  Privémodus is gedeactiveerd.
- b GPS/locatie geactiveerd op de mobiele telefoon.
- **1.** Selecteer **Voertuig** in het hoofdmenu (Home).
- **2. Details ▶ Afspraak maken** kiezen.
- **3.** Voer de huidige stand van de kilometerteller in en bevestig deze.
- **4.** De gewenste Porsche dealer kiezen en bevestigen.
- **5.** Gewenste service kiezen en bevestigen.
- **6.** Gewenste voorkeuren (bijv . vervangingswagen) kiezen en bevestigen.
- **7.** Gewenste datum kiezen en bevestigen. **– of –**

#### **Naar de volgende vrije datum springen** kiezen.

- **8.** Controleer de datumdetails in het overzicht en ga akkoord met de gegevensoverdracht.
- **9.** Kies **Afspraakaanvraag versturen**.
- **10.** Optioneel: Kies **Datum in agenda toevoegen**.

#### **Functies in het menupunt Kaart**

Het menu-item **Kaart** maakt navigatie mogelijk in de volgende mate:

- Positie weergeven
- Naar voertuig navigeren
- Bestemming zoeken
- Bestemming opslaan als favoriet

- <span id="page-21-0"></span>– Bestemming naar voertuig verzenden
- Route plannen

### **Positie weergeven**

De posities van het voertuig en de mobiele telefoon kunnen op de kaart worden weergegeven.

- $\checkmark$  GPS/locatie geactiveerd op de mobiele telefoon.
- **1.** Selecteer **Kaart** op de functiebalk.
- **2.** Tik op  $\odot$  om de positie van de mobiele telefoon weer te geven. **– of –**

Tik op de voertuigafbeelding om de voertuigpositie weer te geven.

#### **Naar voertuig navigeren**

Deze functie navigeert van de huidige positie van de mobiele telefoon naar het voertuig.

- $\checkmark$  Navigatie-app geïnstalleerd (bijv . Google Maps of Apple Maps).
- $\checkmark$  GPS/locatie geactiveerd op de mobiele telefoon.
- **1.** Selecteer **Kaart** op de functiebalk.
- **2.** Naar het voertuig navigeren ▶ In navigatie**app openen** selecteren.
- **3.** Start de navigatie naar het voertuig in de navigatie-app.

#### **Bestemming zoeken**

Met deze functie kan bijvoorbeeld een adres worden opgezocht en naar het voertuig worden overgedragen.

◈

- **1.** Selecteer **Kaart** op de functiebalk.
- **2.**  $\oslash$  kiezen.
- **3.** Voer in de zoekbalk de navigatiebestemming in.
- **4. Zoeken** selecteren. **– of –**

Tijdens het typen een zoeksuggestie uit de lijst selecteren.

### **Bestemming opslaan als favoriet**

Met deze functie kan een bestemming als favoriet worden opgeslagen.

- **1.** Selecteer **Kaart** op de functiebalk.
- **2.**  $\oslash$  kiezen.
- **3.** Voer in de zoekbalk de navigatiebestemming in.
- **4. Zoeken** selecteren. **– of –** Tijdens het typen een zoeksuggestie uit de lijst selecteren.
- **5.**  $\mathbf{\hat{x}}$  kiezen.

#### **Bestemming naar voertuig verzenden**

Met deze functie kan bijvoorbeeld een adres worden opgezocht en naar het voertuig worden overgedragen.

- **1.** Selecteer **Kaart** op de functiebalk.
- 2.  $\bigcirc$  kiezen.
- **3.** Voer in de zoekbalk de navigatiebestemming in.
- **4. Zoeken** selecteren. **– of –**

Tijdens het typen een zoeksuggestie uit de lijst selecteren.

**5. Bestemming naar voertuig sturen** kiezen.

#### **Route plannen**

Met deze functie kan een route vanuit de huidige voertuiglocatie naar een bepaalde bestemming worden gepland en naar het voertuig worden verzonden.

- $\checkmark$  Privémodus is gedeactiveerd.
- **1.** Selecteer **Kaart** op de functiebalk.
- **2.**  $\oslash$  kiezen.
- **3.** Voer in de zoekbalk de navigatiebestemming in.
- **4. Zoeken** selecteren. **– of –**

Tijdens het typen een zoeksuggestie uit de lijst selecteren.

- **5.** Kies  $\vee$  om de route weer te geven.
- **6. Bestemming naar voertuig sturen** kiezen. **– of –**

Optioneel: Kies om de route te bewerken.

- <span id="page-22-0"></span>7. **+ Tussenstop toevoegen** kiezen. **– of –**
	- **Route bewerken** kiezen.
- **8. Bestemming naar voertuig sturen** kiezen.

#### **Functies in het menupunt Ontdekken**

Het menupunt **Ontdekken** bevat informatie en nieuws over het merk Porsche.

Als u op een onderwerp tikt, wordt er een gedetailleerde beschrijving weergegeven met aanvullende inhoud, bijvoorbeeld video's of afbeeldingen. Voor meer informatie kan eventueel een website worden aangegeven.

### **Functies in het menupunt Account**

Er kunnen verschillende instellingen worden uitgevoerd onder het menupunt **Account**:

- Mijn profiel
- Berichten
- Contact en hulp
- **Instellingen**
- Mijn garage
- Privacybeleid
- Colofon
- Juridisch
- Licentierechten
- Afmelden

#### **Mijn profiel**

Porsche ID-gegevens kunnen worden weergegeven. Wijzigingen in profielgegevens of het wachtwoord kunnen worden aangebracht via een link naar het My Porsche portaal.

Het menu-punt **Mijn profiel** bestaat uit de volgende gebieden:

◈

- **Persoonlijke gegevens**: Toont persoonlijke informatie over het Porsche ID-account, zoals bijv. naam, adressen, telefoonnummers en wachtwoord.
- **Betaling en bestellingen**: Toont opgeslagen betalingsopties en geplaatste bestellingen.

#### **Mijn profiel weergeven**

► Kies **account** ► **Mijn profiel** in het hoofdmenu (Home).

#### **Betaling en bestellingen weergeven**

- **1.** Kies **account** ▶ Mijn profiel in het hoofdmenu (Home).
- **2.** Wis neerwaarts naar het punt **Betaling & bestellingen**.

#### **Berichten**

Berichten van het My Porsche portaal kunnen worden weergegeven. Daarnaast verschijnt er een pushmelding zodra er een nieuw bericht is ontvangen.

Selecteer in de functiebalk **Account** ▶ Mede**delingen**.

#### **Contact en hulp**

Afhankelijk van het land en de uitrusting worden bij een diefstal of pech de volgende contactmogelijkheden weergegeven:

◈

- Diefstal melden
- Pech onderweg
- ► Selecteer in het hoofdmenu (Home) Account ► Contacten hulp.

#### **Diefstal melden**

Met de functie Diefstal melden kan diefstal aan het Porsche Security Operating Center (SOC) worden gemeld.

 $\checkmark$  Porsche Vehicle Tracking System Plus contract geldig **– of –**

Car Security-pakket actief.

- **1.** Selecteer in het hoofdmenu (Home) **Account** ► Contacten hulp.
- **2. Diefstal melden** kiezen.
- **3.** Oproep starten.

#### **Pech onderweg**

Bij pech kunnen voertuiggegevens naar Porsche Assistance worden overgedragen.

- $\checkmark$  Privémodus is gedeactiveerd.
- **1.** Selecteer in het hoofdmenu Account ▶ Con**tact en hulp**.
- **2.** Kies **Pech onderweg**.
- **3. Porsche Assistance bellen** kiezen.
- **4.** Oproep starten.

### <span id="page-23-0"></span>**Instellingen**

Hier kunnen de volgende instellingen worden uitgevoerd:

- Eenheden
	- Eenheidsstelsel
	- Elektrisch verbruik
	- Brandstofverbruik
	- Bandenspanning
	- Temperatuur
- Privésfeer
	- Toestemmingsverklaring voor App Analytics activeren/deactiveren.
	- Toestemmingsverklaring voor productverbeteringen activeren/deactiveren.
- **EXTER Kies account Finstellingen** in het hoofdmenu (Home).

### **Mijn garage**

◈

De volgende informatie kan worden weergegeven of bewerkt:

- Overzicht van alle voertuigen.
- Voertuig toevoegen.
- De voertuigkleur wordt weergegeven in de voertuigafbeelding.
- Voertuigweergaven in verschillende perspectieven.
- Koppelingscode
- Voertuigidentificatienummer (VIN)
- Model

De modelaanduiding kan worden gewijzigd in de app en in het My Porsche portaal.

**1.** Kies **account** ▶ Mijn garage in het hoofdmenu (Home).

◈

◈

 $\bigoplus$ 

**2.** Voertuig selecteren.

### <span id="page-24-0"></span>**Nieuws**

Met de dienst **Nieuws** kunnen geselecteerde nieuwsfeeds (nieuwskanalen) waarin u geïnteresseerd bent in het Porsche Communication Management (PCM) worden weergegeven. Door de spraakbediening kunnen nieuwsberichten door het PCM worden voorgelezen.

#### **Nieuws in My Porsche configureren**

Standaard zijn in het PCM vijf nieuwsfeed-kanalen voorgedefinieerd. Andere nieuwsfeeds kunnen afzonderlijk met My Porsche worden toegevoegd.

**1.** Open My Porsche.

(De toegang bevindt zich afhankelijk van het land linksboven op de Porsche website.)

- **2.** Meld u aan met uw persoonlijke toegangsgegevens (Porsche ID en wachtwoord).
- 3. **Diensten beheren ▶ Nieuws ▶ Nieuws configureren**
- **4.** Gewenste optie kiezen:
- **Nieuw** (+): voegt nieuwe nieuwsfeeds aan de lijst toe.
- **Zoeken**  $\circ$ : zoekt in de nieuwslijst naar afzonderlijke nieuwsfeeds.
- **- Verwijderen** : verwijdert afzonderlijke nieuwsfeeds uit de lijst.
- Stift-symbool  $\odot$ : reeds toegevoegde nieuwsfeeds worden bewerkt.

#### **Nieuwe news-feeds toevoegen**

- **1. Nieuw**  $\oplus$  kiezen.
- **2.** URL van een nieuwsportal in het invoerveld invoeren.
	- Suggesties voor news-feeds worden in een lijst weergegeven.
- **3.** Nieuwsfeed verder configureren (beschrijving nieuwsfeed invoeren) en vervolgens **Opslaan** kiezen.

#### **Nieuws in het PCM bedienen**

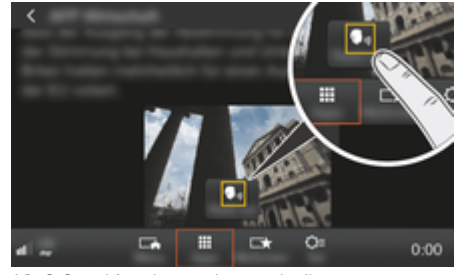

Afb. 8: Spraakfunctie voor nieuws gebruiken

- $\checkmark$  De dataverbinding is tot stand gebracht.
- $\checkmark$  Porsche Connect-diensten zijn in My Porsche geactiveerd.
- $\checkmark$  Koppelingscode is in het PCM ingevoerd. g [Hoofdstuk "Registreren en instellen" op pa](#page-4-0)[gina 3 volgen.](#page-4-0)

#### **1.** Toets **HOME** ▶ APPS **!!!**

- **2.** Via **Nieuws e** de gewenste nieuwszender en het gewenste nieuwsartikel uit de lijst kiezen.
	- **→** Nieuwstekst wordt in het PCM weergegeven.

**3.** Via **Read out**  $\bigcirc$ <sub>w</sub> kan de tekst door de spraakfunctie worden voorgelezen.

## <span id="page-25-0"></span>**Online kaartupdate**

Met de dienst **Online kaartupdate** kunnen de kaarten van het navigatiesysteem via internet worden geüpdatet.

 $\bigoplus$ 

◈

◈

### **Kaarten van het navigatiesysteem updaten**

- $\checkmark$  De dataverbinding is tot stand gebracht.
- $\checkmark$  Porsche Connect-diensten zijn in My Porsche geactiveerd.

g [Hoofdstuk "Registreren en instellen" op pa](#page-4-0)[gina 3 volgen.](#page-4-0)

#### **1.** Toets **NAV ▶ Toets OPT ▶ SET NAV**

- **2. Data herladen ▶ Online update** kiezen.
- **3.** Kies een downloadpakket. Indien actuelere navigatiekaarten beschikbaar zijn, gewenste regio selecteren.
- **4. Start K**iezen om de update te starten.

#### ⋒ **Informatie**

Per update kunnen maximaal 3 regio's worden bijgewerkt. Neem contact op met een Porsche dealer als er meer regio's nodig zijn.

## <span id="page-26-0"></span>**Online zoeken**

Met de dienst **Online zoeken** kunnen bestemmingen op internet worden gezocht (bijvoorbeeld restaurants of inkoopmogelijkheden bij de bestemming). De zoekresultaten bieden naast de naam en het adres meer informatie, zoals bijvoorbeeld telefoonnummer, openingstijden.

 $\bigoplus$ 

◉

### **Speciale bestemmingen zoeken op internet**

- $\checkmark$  De dataverbinding is tot stand gebracht.
- $\checkmark$  Porsche Connect-diensten zijn inMy Porsche geactiveerd.

g [Hoofdstuk "Registreren en instellen" op pa](#page-4-0)[gina 3 volgen.](#page-4-0)

#### **1.** Toets NAV ▶ Online zoekopdracht

- **2.** Zoekterm (bijv. plaats, straat, naam) invoeren.
- **3.** Gewenst element uit de lijst met voorstellen kiezen.
- **4.** Om de routebegeleiding naar de gekozen bestemming te starten, kunt u **Start** kiezen.

## <span id="page-27-0"></span>**Parkeerplaatsen**

Met de dienst **Parkeerplaatsen** kunnen vrije parkeerplaatsen bijvoorbeeld op de bestemming gezocht en in het Porsche Communication Management (PCM) weergegeven worden.

#### **Parkeerplaatsen weergeven**

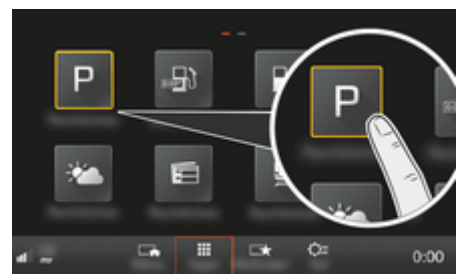

Afb. 9: Parkeerplaatsen weergeven

- $\checkmark$  De dataverbinding is tot stand gebracht.
- $\checkmark$  Porsche Connect-diensten zijn inMy Porsche geactiveerd.

 $\triangleright$  [Hoofdstuk "Registreren en instellen" op pa](#page-4-0)[gina 3 volgen.](#page-4-0)

#### **1.** Toets **HOME** ▶ APPS **...**

- 2. **Parkeerplaatsen** P kiezen.
- **3.** Gewenste optie kiezen:
- **Zoeken**: zoekt naar een bepaalde parkeerplaats.
- **In de buurt**: er worden parkeerplaatsen in de omgeving van het voertuig weergegeven.
- **Bij de bestemming**: wanneer de routebegeleiding actief is, worden parkeerplaatsen op de bestemming weergegeven.

– **Op de tussenstop**: wanneer de routebegeleiding actief is, worden parkeerplaatsen op de bestemming weergegeven.

◈

- **Op een andere plaats**: er worden parkeerplaatsen weergegeven die op een gewenste plaats liggen.
- **1.** Parkeerplaats kiezen.
	- **E**r wordt informatie zoals het parkeertarief en de openingstijden weergegeven.
- **2.** Via **Save ⋅**★ de parkeerplaats als favoriet opslaan of met **Start**<sup>22</sup> de navigatie naar de parkeerplaats beginnen.

#### **Instellingen wijzigen**

Verschillende instellingen, zoals bijvoorbeeld sorteercriteria kunnen worden geselecteerd.

♠

◈

#### 1. Toets **HOME** ▶ APPS **:::** ▶ Toets OPT

**2.** Gewenste instelling kiezen.

## <span id="page-28-0"></span>**Porsche Track Precision App**

Aanduidings- en functiewijzigingen voorbehouden

De afhankelijk van het land beschikbare app biedt de mogelijkheid om via een draadloos lokaal netwerk (wifi) verbinding te maken met het voertuig. Daardoor kunnen rijgegevens direct via de mobiele telefoon worden weergegeven, vastgelegd en geanalyseerd. Om de app te gebruiken, hebt u niet per se een simkaart/dataverbinding nodig.

Voor informatie over het maken van een wifi-verbinding in het PCM: ▷ [pag 6](#page-7-0) of neem het afzonderlijke instructieboekje van de wagen door.

Uitgebreide informatie over de installatie en de functies van de app vindt u direct in de app en onder

g www.porsche.com of bij uw Porsche Partner.

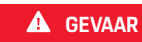

Verlies van de macht over het stuur

⊕

♠

Door een te hoge snelheid en een riskante manier van rijden kunt u de macht over het stuur verliezen.

- e Pas uw rijstijl en rijmanoeuvres altijd aan uw persoonlijke capaciteiten, de wegdek- en weersomstandigheden en de verkeerssituatie aan.
- e Gebruik de app alleen op afgezette parcoursen, niet op de openbare weg.

#### ⋒ **Informatie**

Omdat door de app toegang tot voertuigspecifieke gegevens mogelijk is, wordt geadviseerd deze gegevens tegen onbevoegde toegang door derden te beveiligen.

## <span id="page-29-0"></span>**Satellietkaart**

De dienst **Satellietkaart** maakt een uitgebreide kaartweergave mogelijk. **Satellietkaart** geeft satellietgegevens van gebouwen en terreinen als luchtopnames weer.

◈

♠

♠

#### **Satellietkaart activeren**

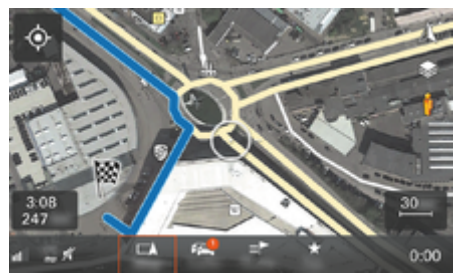

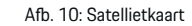

- $\checkmark$  De dataverbinding is tot stand gebracht.
- $\checkmark$  Porsche Connect-diensten zijn in My Porsche geactiveerd.

 $\triangleright$  [Hoofdstuk "Registreren en instellen" op pa](#page-4-0)[gina 3 volgen.](#page-4-0)

#### **1. Toets** e **Zijmenu** kiezen.

**2. Satellietkaart** activeren.

### <span id="page-30-0"></span>**Twitter**

Met de dienst **Twitter** kunnen tweet-sjablonen uit het Porsche Connect-portaal met voertuiggegevens. zoals bijvoorbeeld de huidige locatie worden gecombineerd en verzonden. Geabonneerde tweets kunnen door het Porsche Communication Management (PCM) worden weergegeven.

#### **Twitter in My Porsche configureren**

**1.** My Porsche oproepen.

(De toegang bevindt zich afhankelijk van het land linksboven op de Porsche website.)

- **2.** Meld u aan met uw persoonlijke toegangsgegevens (Porsche ID en wachtwoord).
- **3. Diensten beheren ▶ Twitter ▶ Twitter configureren**
- **4. Voertuig met Twitter verbinden** (met persoonlijke Twitter-account in My Porsche aanmelden).
- **5.** Gewenste optie kiezen:
- **Nieuw** (+): stelt nieuwe statusberichten op.
- **Zoeken**  $\circ$ : filtert op aparte statusberichten in de lijst.
- **-** Verwijderen : wist afzonderlijke statusberichten uit de lijst.
- Stift-symbool o: reeds opgestelde statusberichten worden bewerkt.

#### **Nieuw Twitter-statusbericht toevoegen**

- **1. Nieuw** + kiezen.
- **2.** Statusbericht opstellen en aanvullen met eerder gedefinieerde voertuiggegevens (bijv. bestemming of aankomsttijd).

#### **3. Opslaan** kiezen.

#### **Twitter in het PCM bedienen**

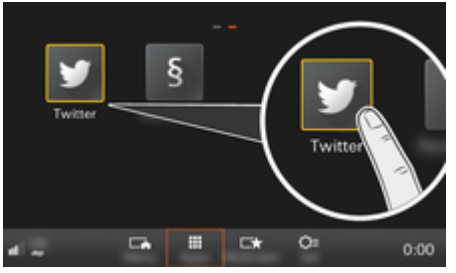

Afb. 11: Twitter oproepen

- $\angle$  De dataverbinding is tot stand gebracht.
- Porsche Connect-diensten zijn in My Porsche geactiveerd.
- $\checkmark$  Koppelingscode is in het PCM ingevoerd. g [Hoofdstuk "Registreren en instellen" op pa](#page-4-0)[gina 3 volgen.](#page-4-0)
- 1. Toets**HOME** indrukken.
- **2.** APPS **:: ▶ Twitter ◆** kiezen.
- **3.** Gewenste optie kiezen:
- **Home**: Actuele Twitter-statusberichten.
- **Mijn tweets**: Geconfigureerd statusbericht. **Example 1 Hoofdstuk "Twitter in My Porsche configure-**
- ren" op pagina 29 volgen.
- **Trends**: favoriete hashtags.

#### **Tweet voorlezen**

Met de spraakbediening kunnen actuele tweets door het PCM worden voorgelezen.

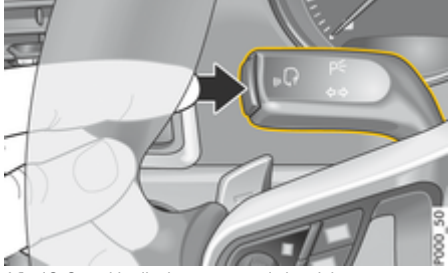

Afb. 12: Spraakbedieningstoets op de hendel

#### **Spraakbediening activeren en tweet voorlezen**

- $\checkmark$  Contact is ingeschakeld.
- b Er wordt geen telefoongesprek gevoerd.
- De parkeerhulp is niet actief.
- Twitter-statusbericht is gekozen.
- **1.** Druk toets <sub>(6</sub><sup>2</sup>) op de hendel kort in. Er klinkt een stijgend signaal en het symbool  $\Omega$  voor de spraakbediening verschijnt in het PCM.
- **2.** Spraakcommando uitspreken: **Tweet voorlezen**.
	- **→** De geselecteerde tweet wordt voorgelezen.

### <span id="page-31-0"></span>**Weer**

Met de dienst **Weer** kan weersinformatie bijvoorbeeld op de bestemming gezocht en in het Porsche Communication Management (PCM) weergegeven worden.

#### **Weer tonen**

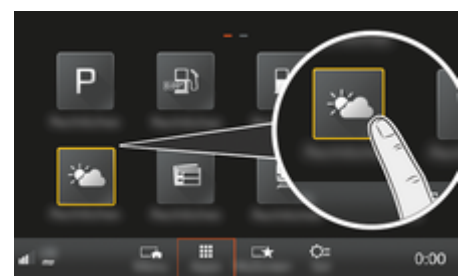

- Afb. 13: Weer tonen
- $\checkmark$  De dataverbinding is tot stand gebracht.
- $\checkmark$  Porsche Connect-diensten zijn in My Porsche geactiveerd.

g [Hoofdstuk "Registreren en instellen" op pa](#page-4-0)[gina 3 volgen.](#page-4-0)

#### **1.** Toets **HOME** ▶ APPS **:::**

- **2. Weer** kiezen.
- **3.** Gewenste optie kiezen:
- **Zoeken**: zoekt naar bepaalde weersinformatie.
- **In de buurt**: er word weersinformatie in de omgeving van het voertuig weergegeven.
- **Bij de bestemming**: wanneer de routebegeleiding actief is, wordt weersinformatie op de bestemming weergegeven.

– **Op de tussenstop**: als de navigatie is ingeschakeld en er een tussenstop is ingevoerd, worden er weerberichten in de buurt van de tussenstop weergegeven.

◈

- **Op een andere plaats**: er worden weerberichten in de buurt van een gewenste locatie weergegeven.
- $\blacktriangleright$  Om meer weersinformatie te krijgen, naar de volgende pagina bladeren (vegen).

#### **Instellingen wijzigen**

Er kunnen verschillende instellingen worden gekozen.

⊕

◈

#### 1. Toets **HOME** ▶ APPS **:::** ▶ Toets OPT

**2.** Gewenste instelling kiezen.

# **Trefwoordenregister**

# <span id="page-32-0"></span>**Trefwoordenregister**

## **A**

 $\bigcirc\hspace{-1.45pt}\bigcirc$ 

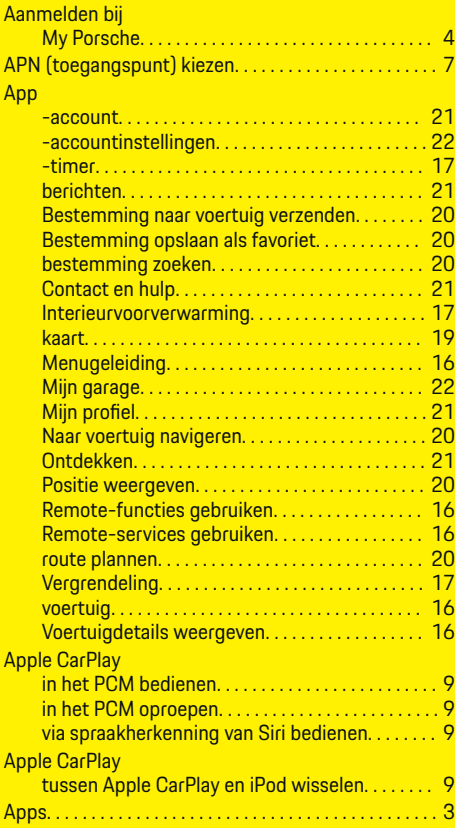

## **B**

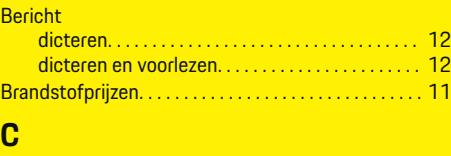

 $\bigoplus$ 

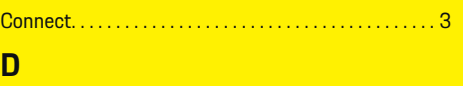

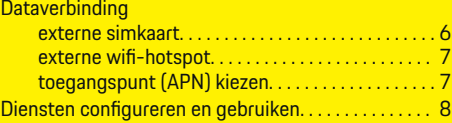

# **M**

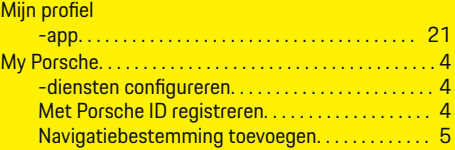

# **N**

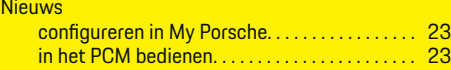

## **O**

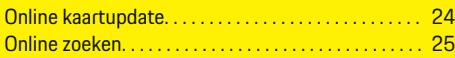

## **P**

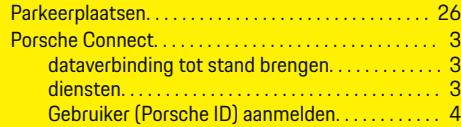

 $\overline{\bigoplus}$ 

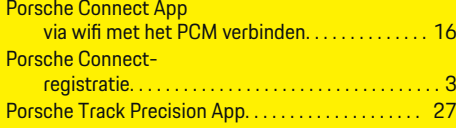

# **R**

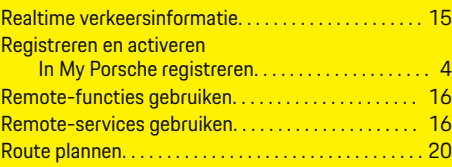

# **S**

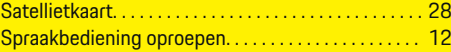

# **T**

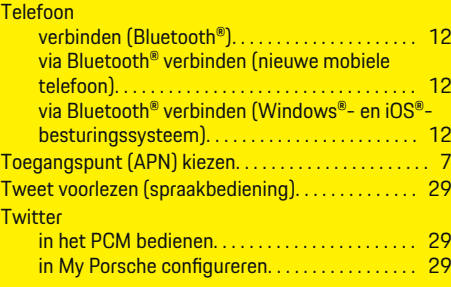

## **W**

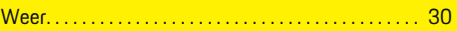

 $\bigoplus$